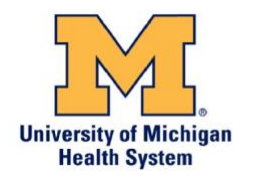

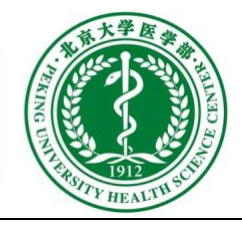

## 设置一个账户

- 向齐惠颖(qhy@bjmu.edu.cn)或者戴漫红(daimh@umich.edu)发邮件请求一个新账户
- 齐惠颖或者戴漫红会把帐号和密码通过邮件或者电话的方式告诉你。建议你尽快联系齐惠 颖好更改您的密码。
- 以后北京会有一个统一的帐号密码管理服务,让您在网上可以更改密码。

## 访问文件服务器

注意下面的指导说明是用 Filezilla 为例, 其它任何 FTP 客户端都是可以使用的.

- 文件服务器的主机名是: **pm.bjmu.edu.cn**
- 下载:<https://filezilla-project.org/>
	- o 单击 Download Filezilla Client 按钮 (不是服务器) 然后选择你用的操作系统
	- o 选择 Filezilla (不是 Filezilla Pro)
	- o 安装 Filezilla (去掉安装其他附带软件的勾选,其他软件是不需要的)
- 打开 **File** > **Site Manager**
- 单击 **New Site** 按钮后输入一个新连接的名字

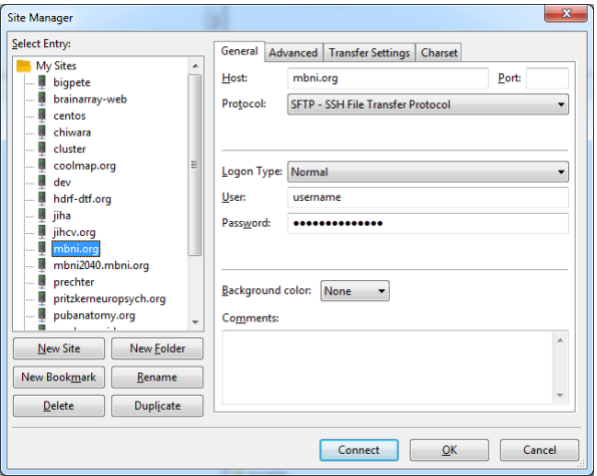

- 在右侧的 **Site Manager** 窗口, 输入下面信息:
	- o Host: pm.bjmu.edu.cn
	- o Port: <br/>blank>
	- o Protocol: SFTP SSH File Transfer Protocol
	- o Logon Type: Normal
	- o User: 用户名
	- o Password: 密码
- 点击 **Connect** 按钮链接服务器
- 你的文件夹在 **/home/<group>/<username>**下面. 课题组共享文件夹在 **/home/<group>/club\_house 下面。传输到密歇根大学的文件要放在 /home/<group>/club\_house/From\_PUHSC\_To\_UMHS 下面**

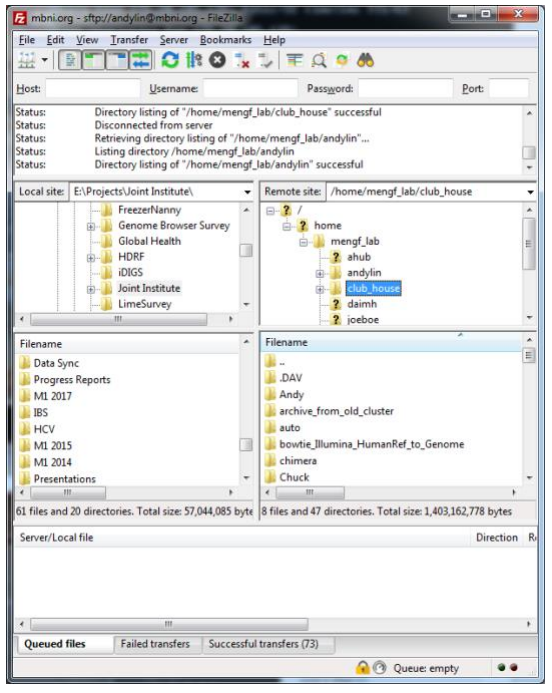

- 窗口左侧是个人电脑中的文件,右侧窗口是服务器中的文件。
	- o 可以直接点击文件和文件夹在本地和服务器之间切换
	- o 可以直接拖动文件或文件夹
	- o 右键单击文件或文件夹可以看到其他操作功能
- 关于 Filezilla 的其他使用方法, 可以访问 URL:<https://filezilla-project.org/support.php> 获得

## 检查网络状态

- 检查 URL[: https://jihcv.org/check-bjmu/](https://jihcv.org/check-bjmu/)
- 显示 UM 和 PUHSC 之间的网络延迟状态(单位是毫秒)
	- o 网络中断时会有 5000 毫秒甚至更长的时间延迟
		- o 使用箭头可以在不同日期之间切换